# **ZTE MC315 Wireless Network Card User Guide**

Version: V4.2-LX

## **Table of Contents**

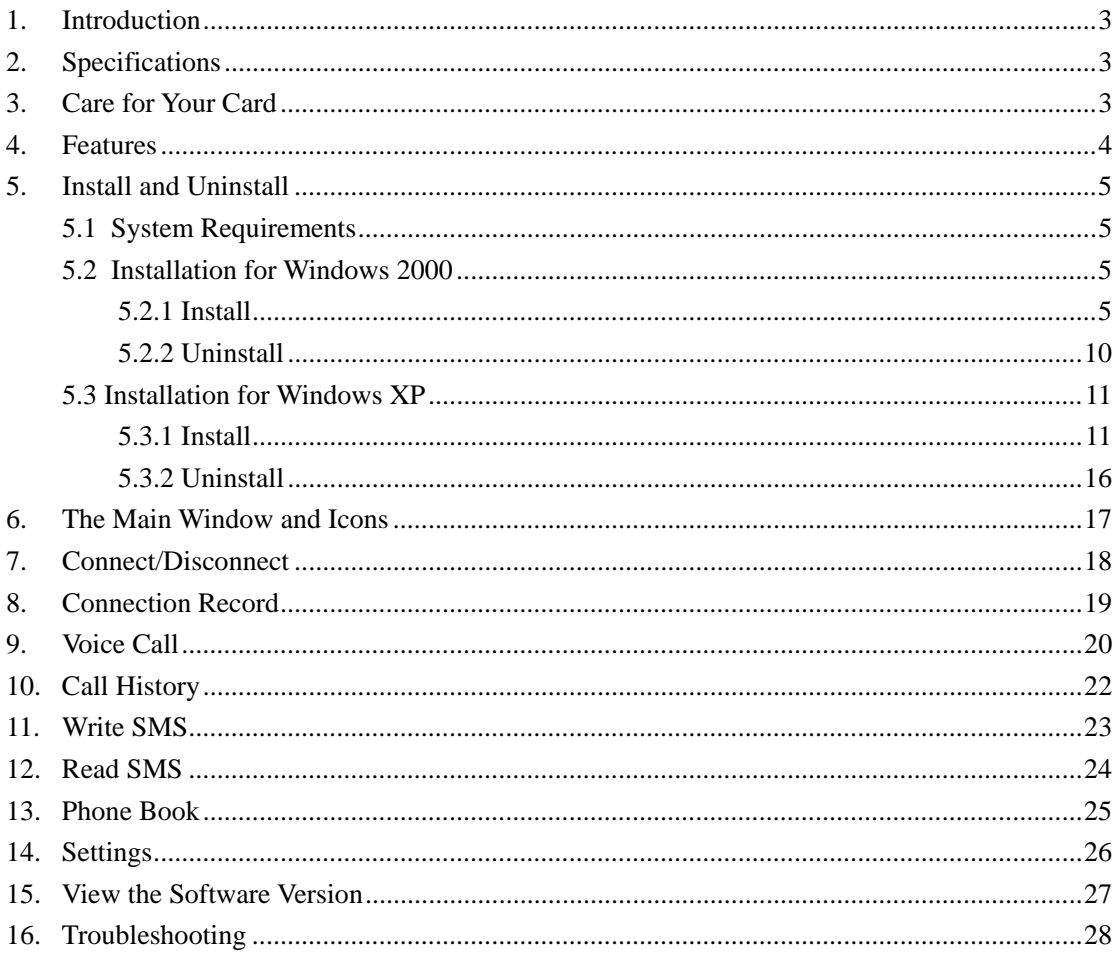

### **1. Introduction**

ZTE MC315 PCMCIA wireless network card equips with a standard Type II PC Card slot (available on most notebook PCs) and works as a wireless network card, a modem, and a mobile phone. This card allows you to connect to the Internet, send and receive short messages, and make phone calls, without a network cable or phone line.

With the design of the R-UIM card separate from the body, MC315 PCMCIA wireless network card can make the operation more flexible.

### **2. Specifications**

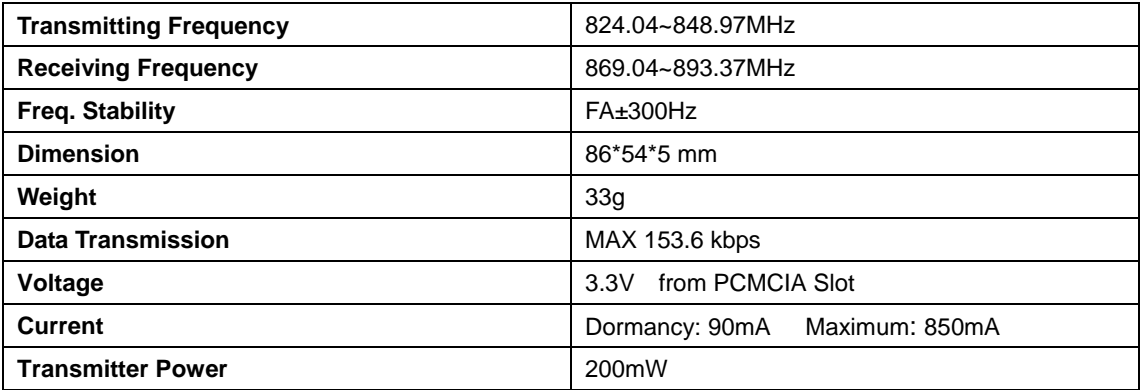

### **3. Care for Your Card**

- 1. Protect the card from liquids, dust, or excessive heat.
- 2. Optimal signal strength is usually obtained when the antenna is perpendicular to the card. The antenna could be easily folded down. Do not fold down the antenna in great force or plug the antenna in and out of the card frequently. ZTE shall not be held responsible for the loss due to user's misoperation.
- 3. The card should easily fit into your PC slot. Inserting the card into a slot forcefully may damage connector pins.
- 4. Do not operate the card near any equipment which may be susceptible to electromagnetic interference.

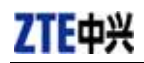

**4. Features** 

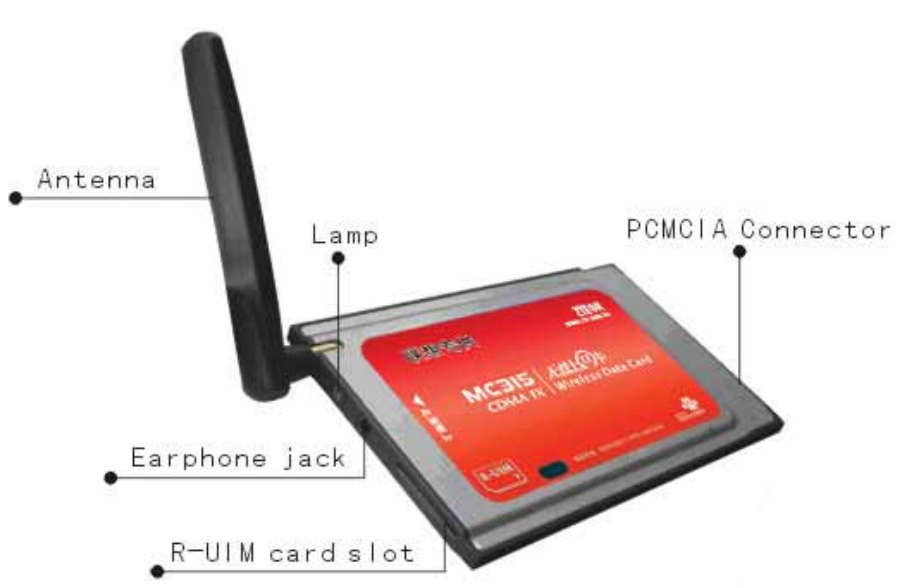

#### **Insert R-UIM card to MC315**

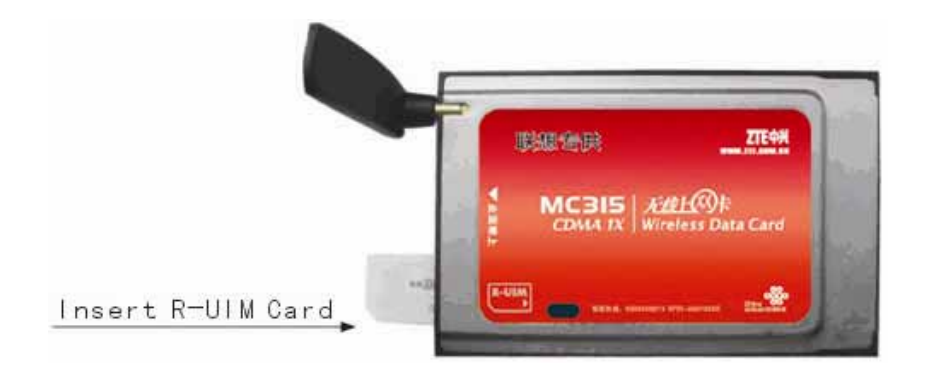

When MC315 card starts up, the lamp turns YELLOW. After a few seconds, the card will be ready to work, and the lamp turns GREEN.

To remove the card from your computer, please click the button "Safely Remove Hardware";

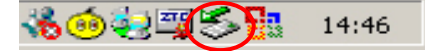

and then press the button outside the slot. The card will automatically eject out. Do not pull the card out by the antenna.

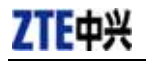

### **5. Install and Uninstall**

#### **5.1 System Requirements**

The MC315 wireless network card can be installed under the either of the following operating system:

- Windows 2000
- Windows XP

To install the MC315, you should meet the following minimum system requirements:

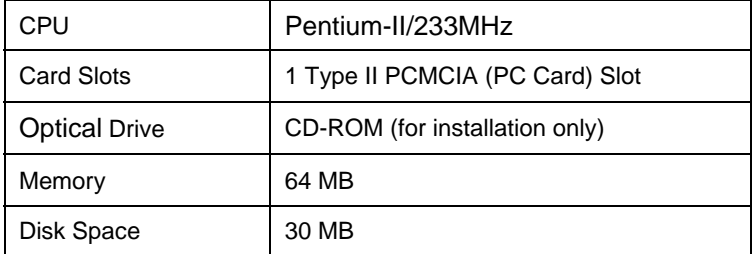

#### **5.2 Installation for Windows 2000**

#### **5.2.1 Install**

Note: Don't insert the ZTE MC315 Wireless network Card before setup.

1. Please find "Autosetup.exe" firstly in ZTE MC315 CD, double click "Autosetup.exe" icon, and then choose "English" when the following picture appears on the screen;

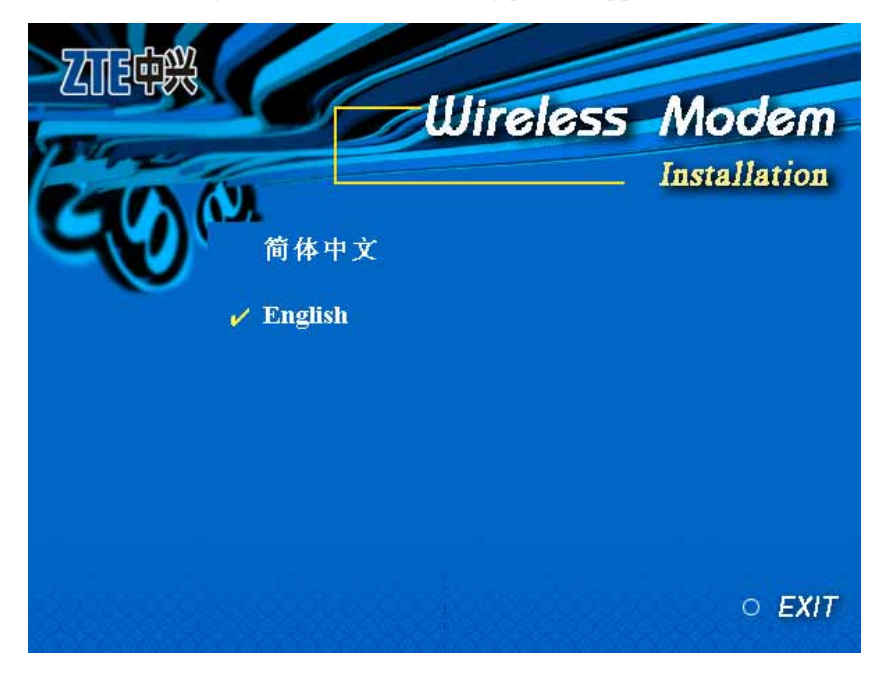

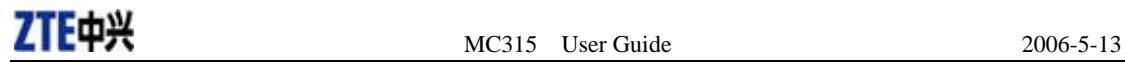

2. When the following window appears, please click "Next";

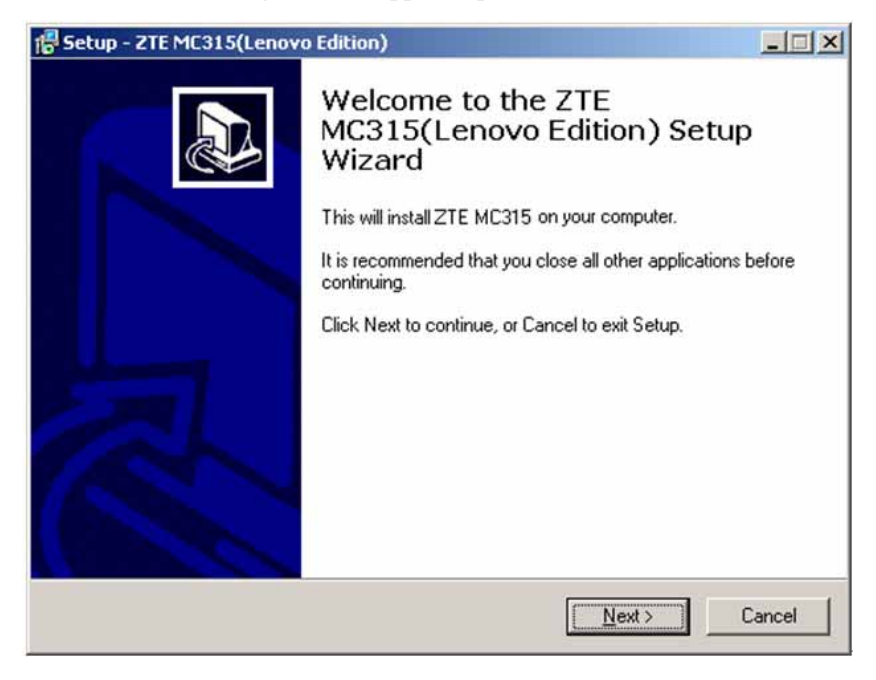

3. Select the location where the program is to be installed, and then click "Next";

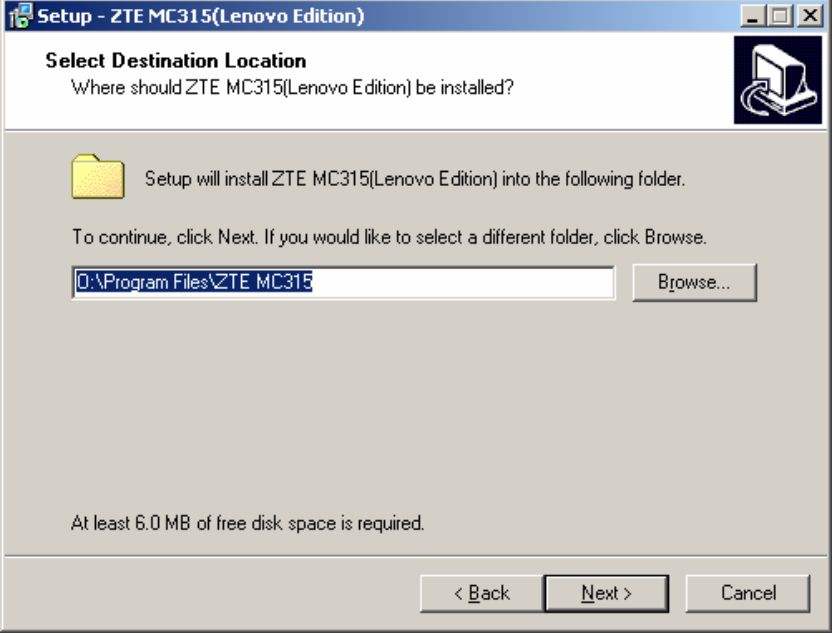

4. When the following window appears, please click "Next";

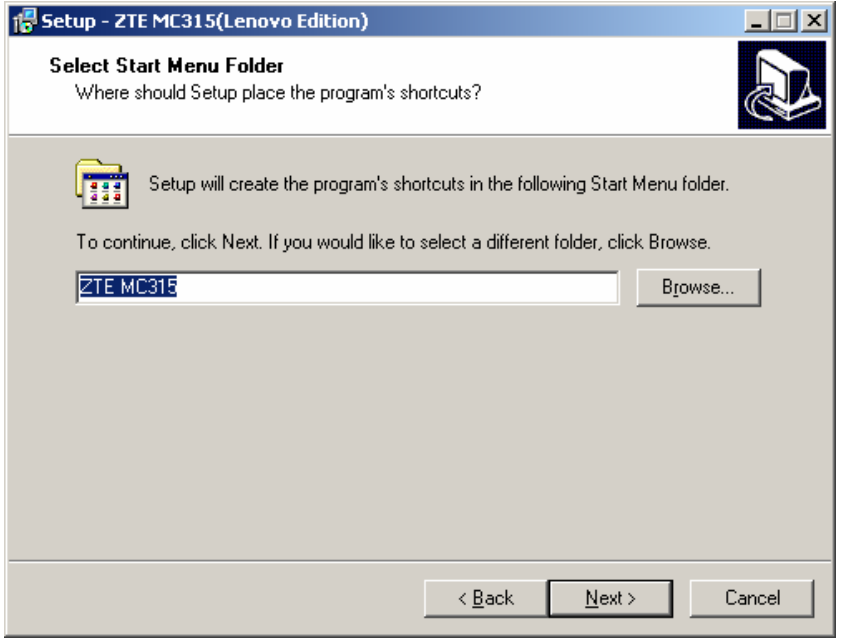

5. When the following window appears, please click "Install";

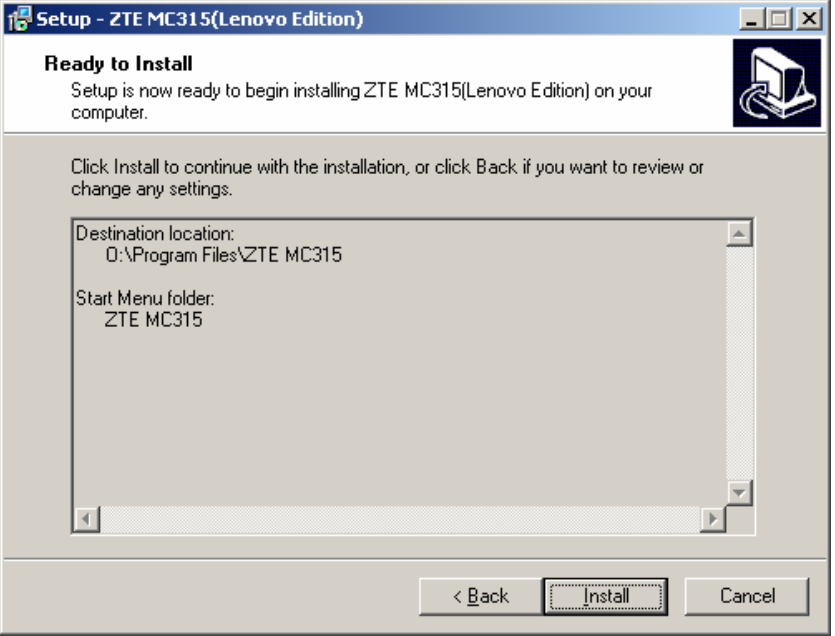

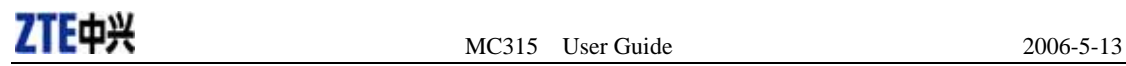

6. Please wait;

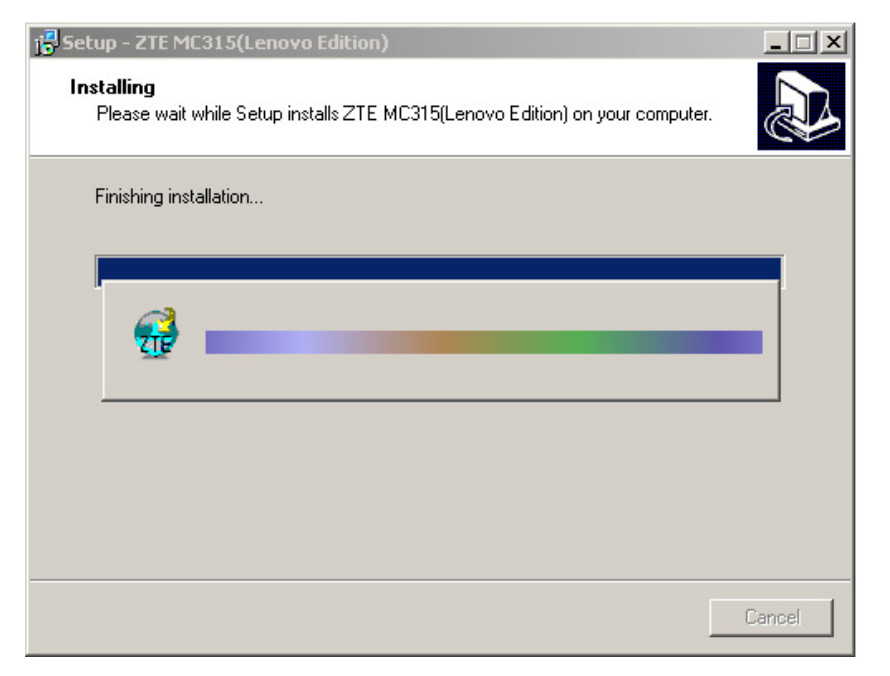

7. Please insert the MC315 card; (If your card is already in the slot, please insert the card again)

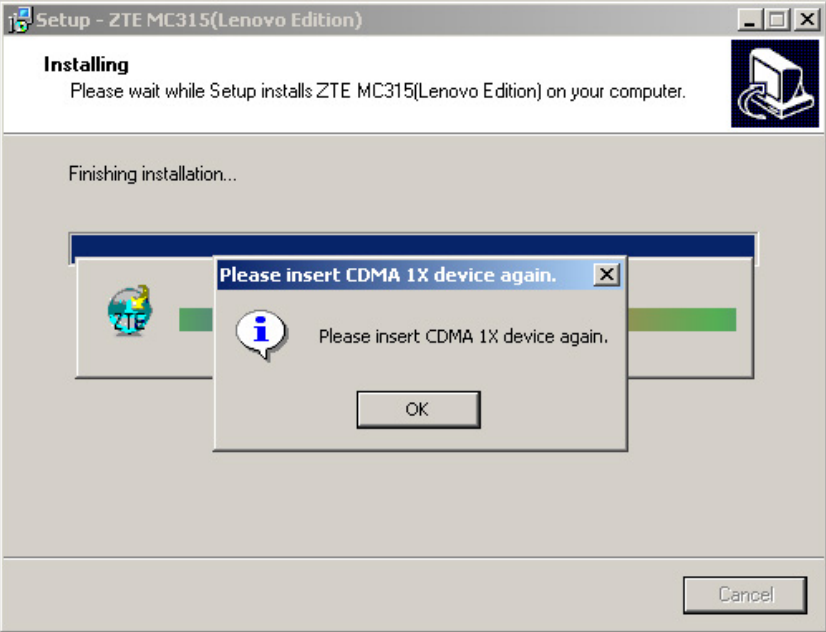

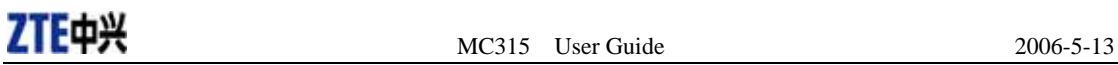

8. Please wait to update the driver. You can see the window below when the driver is installed successfully. Click "OK";

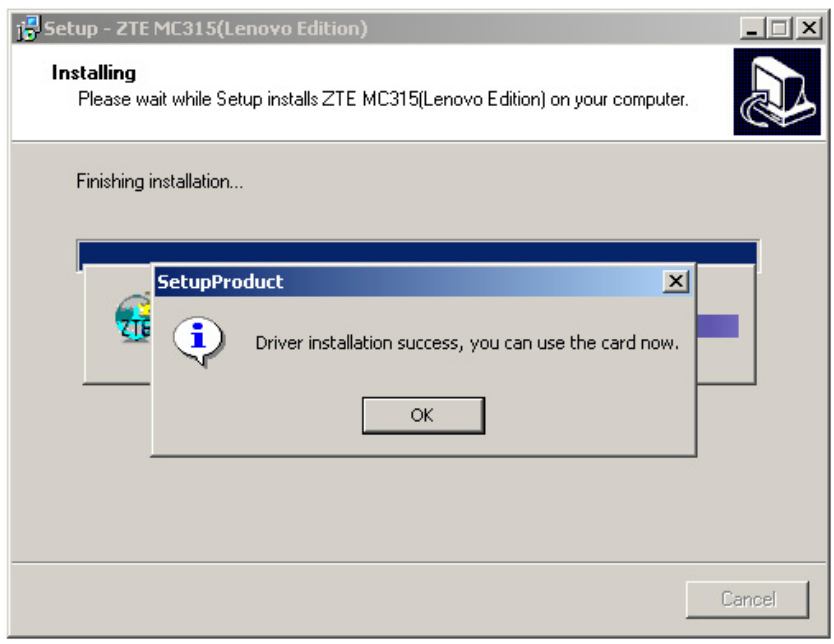

9. Click "Finish" to close the last screen of the wizard. Now you can start the application for MC315.

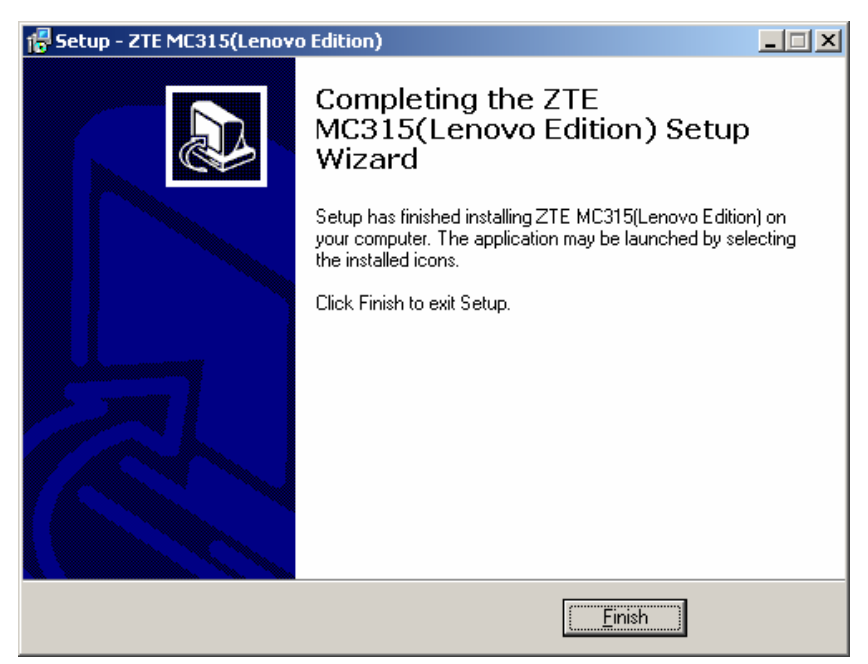

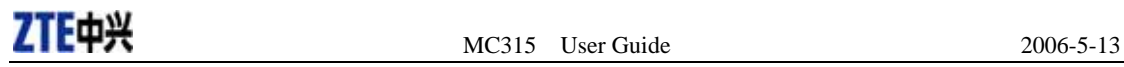

#### **5.2.2 Uninstall**

1. Select Start -> Programs -> ZTE MC315 -> Uninstall ZTE MC315. You will be asked if you want to remove ZTE MC315 card and all of its components from your PC. Click "Yes";

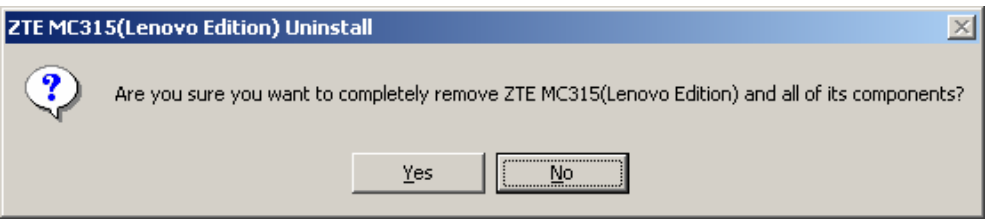

#### 2. Please wait;

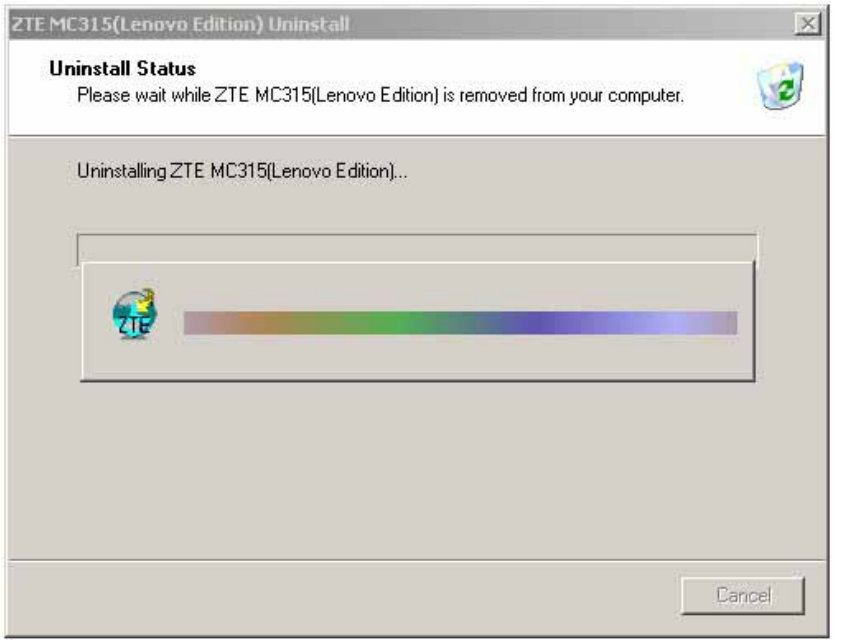

3. Click "OK" when uninstall is complete. Some elements such as phonebook and call history saved in the folder could not be removed; and you can remove these elements manually.

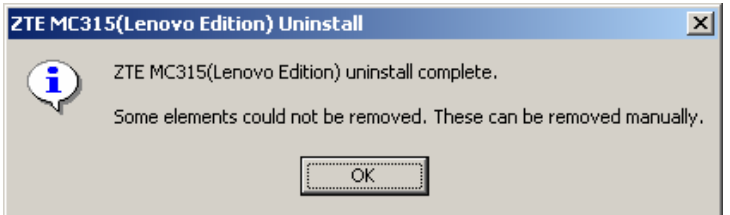

#### **5.3 Installation for Windows XP**

#### **5.3.1 Install**

Note: Don't insert the ZTE MC315 Wireless Card before the installation.

1. Please find "Autosetup.exe" firstly in ZTE MC315 CD, double click "Autosetup.exe" icon, and then choose "English" when the picture appears on the screen;

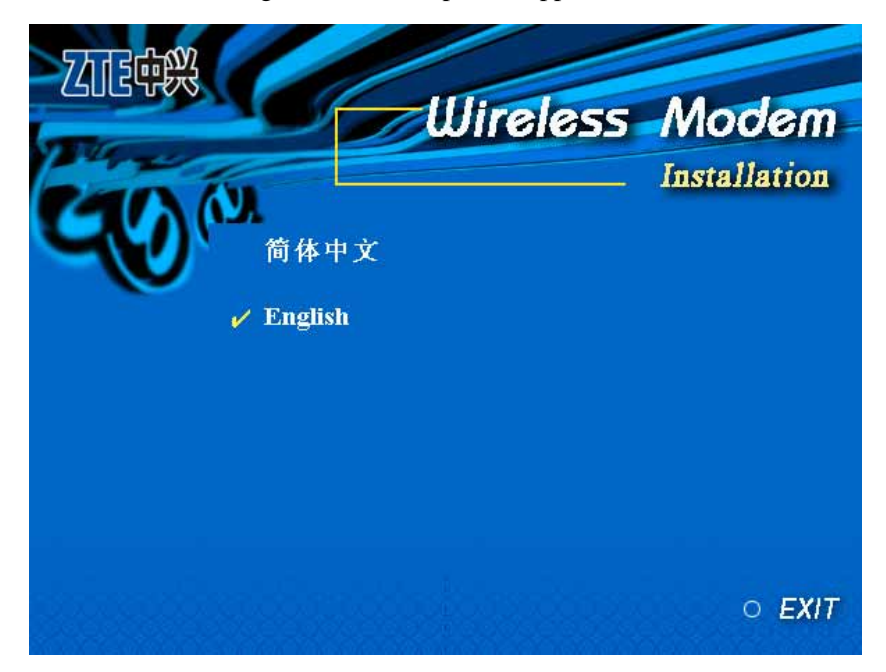

2. When the following window appears, please click "Next";

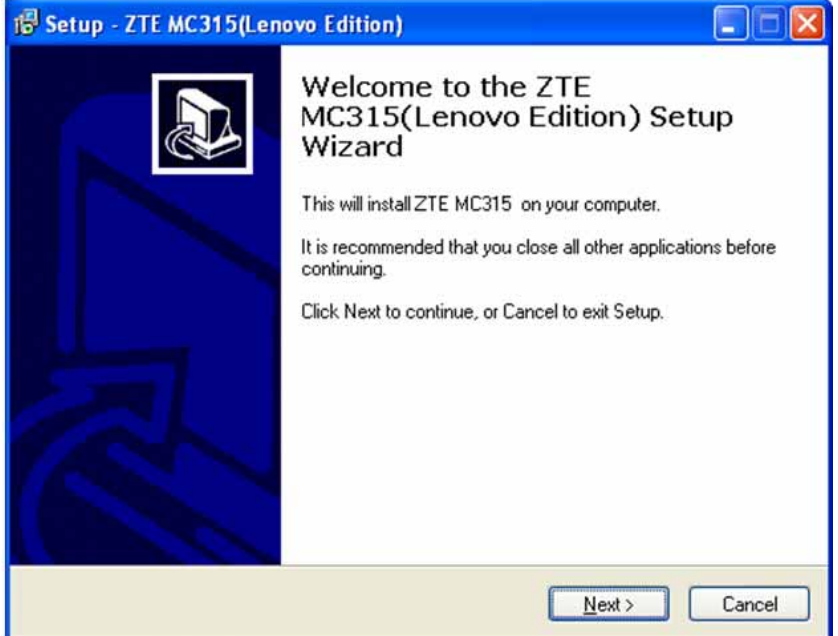

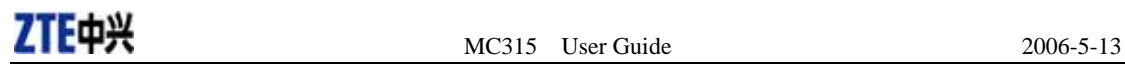

3. Select the location where the program is to be installed, and then click "Next";

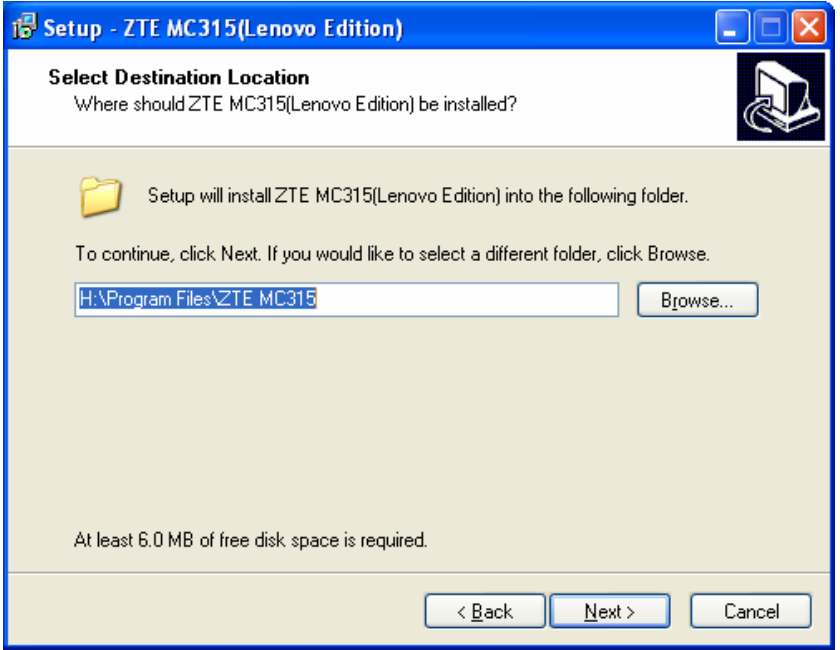

4. When the following window appears, please click "Next";

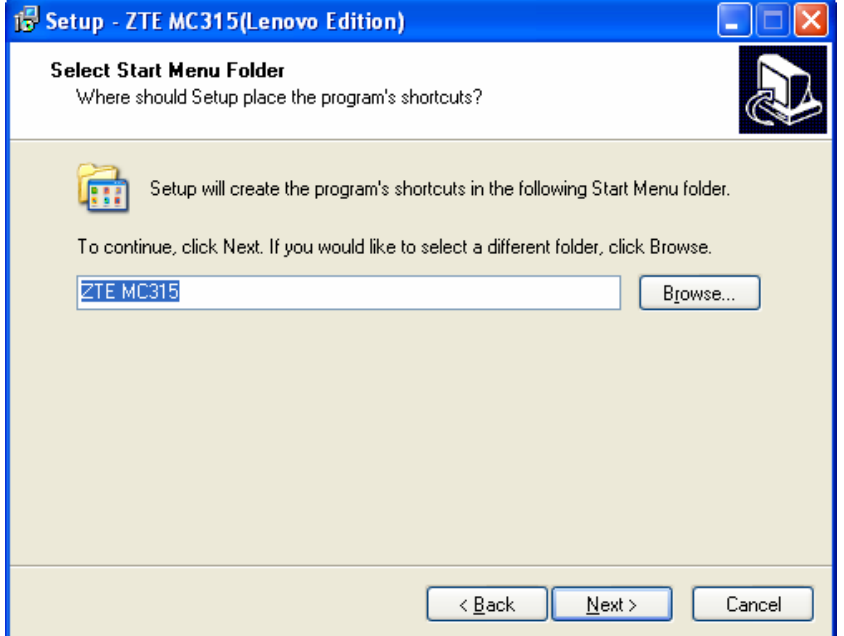

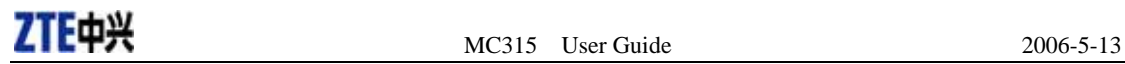

5. When the following window appears, please click "Install";

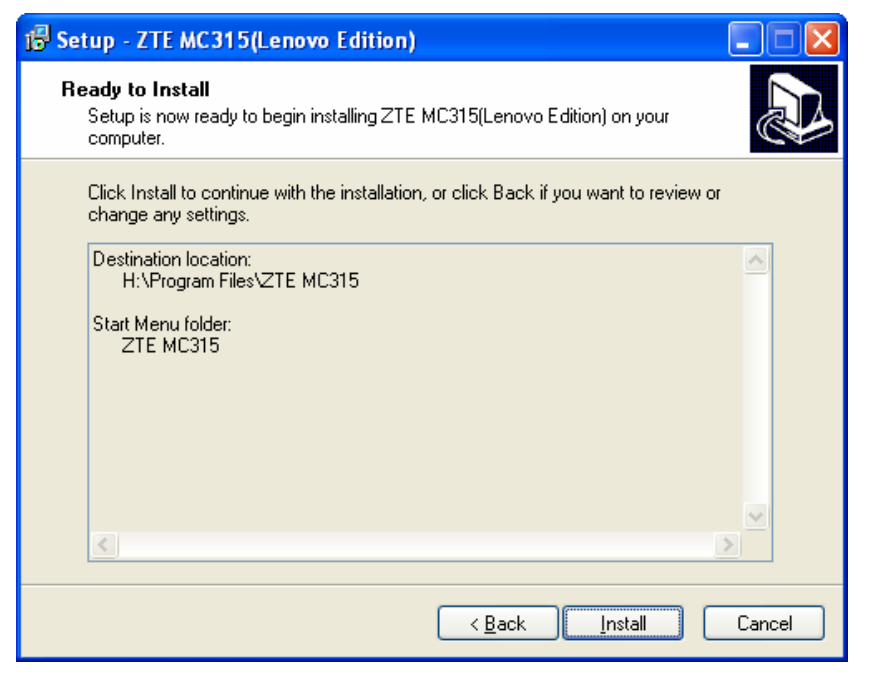

#### 6. Please wait;

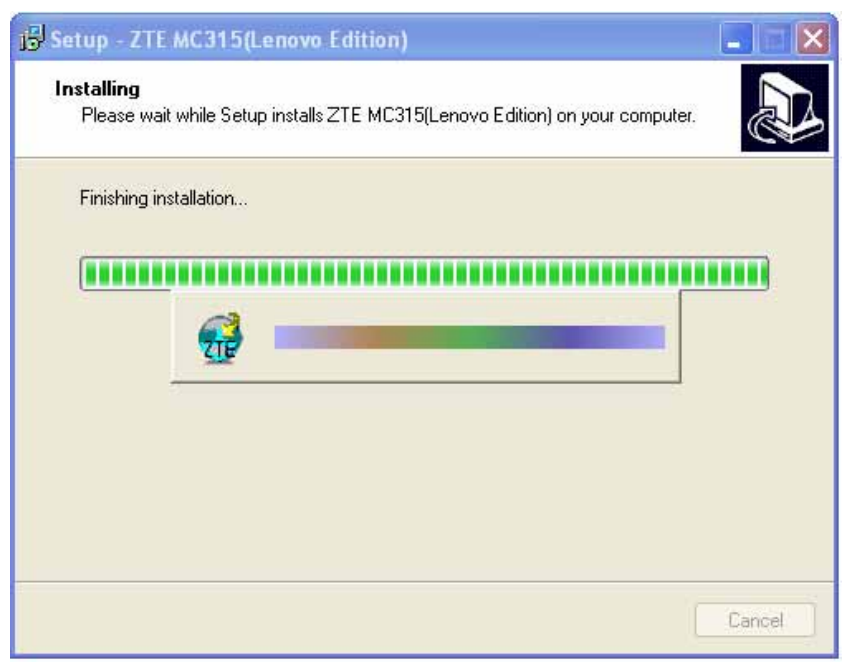

7. Please insert the MC315 card; (If your card is already in the slot, please insert the card again)

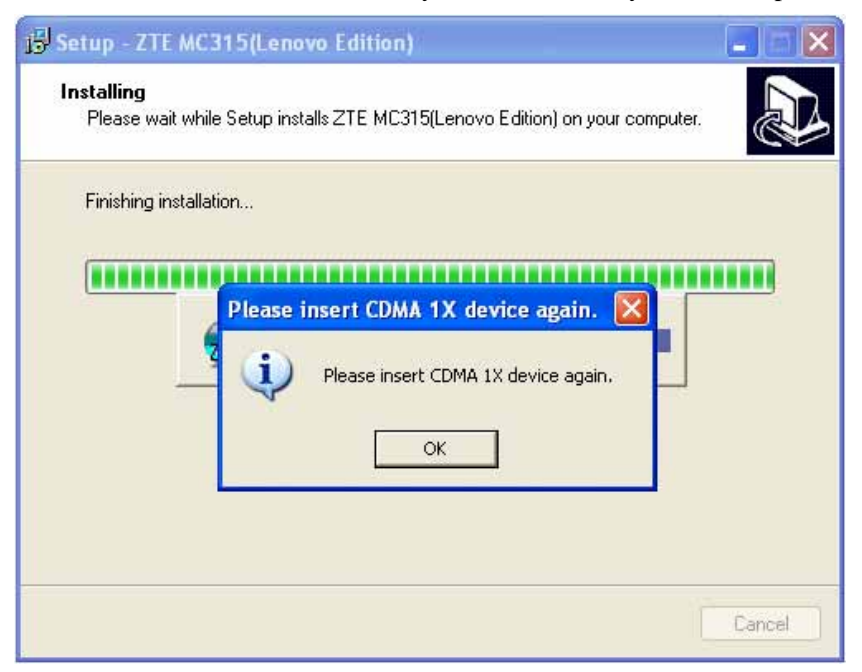

8. Please wait to update the driver. During the period, the following window will pop up and you could ignore it;

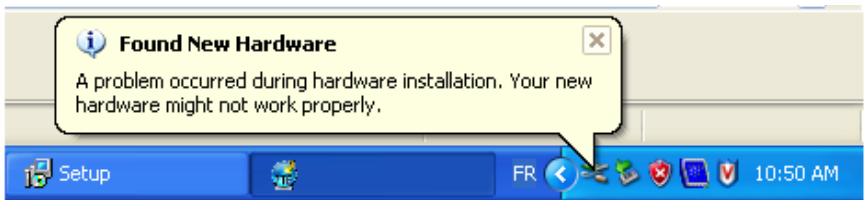

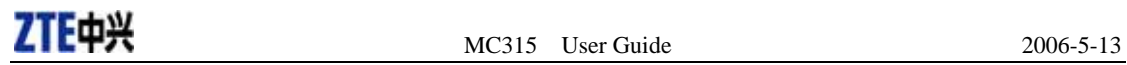

9. You can see the window below when the driver is installed successfully. Click "OK";

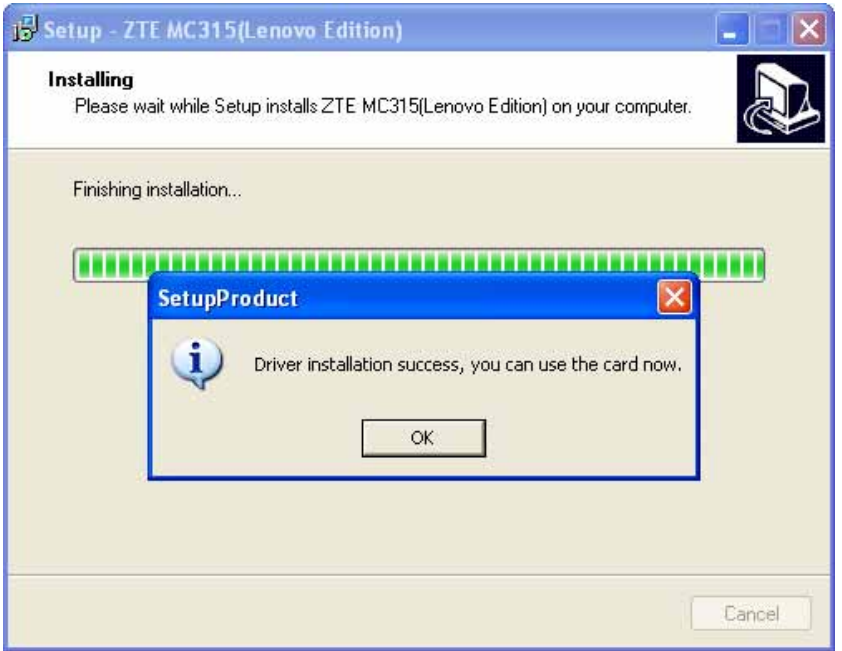

10. Click "Finish". Now you can start the application for MC315.

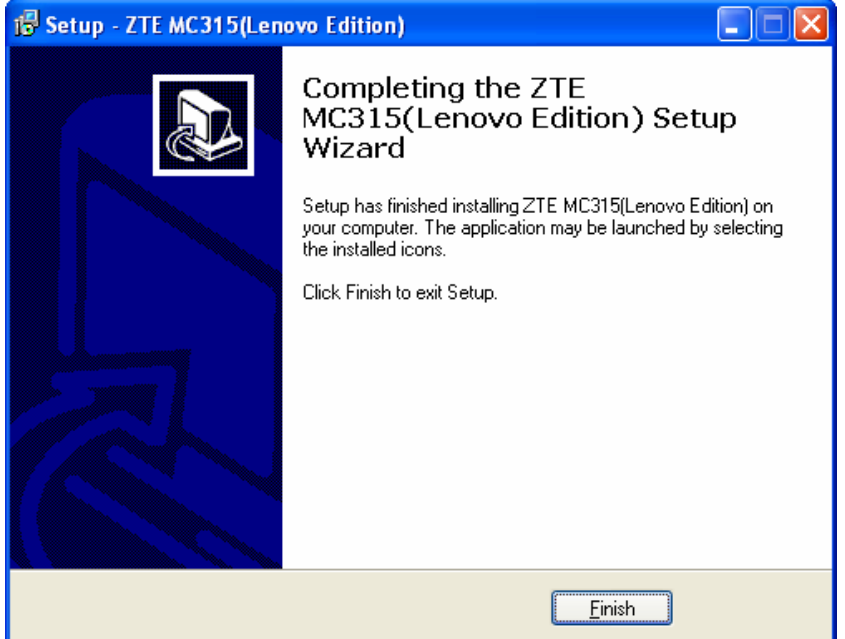

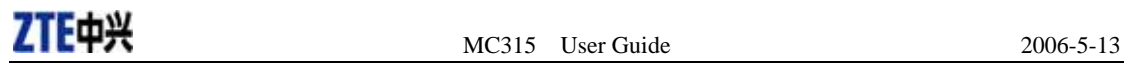

#### **5.3.2 Uninstall**

1. Select Start -> Programs -> ZTE MC315 -> Uninstall ZTE MC315. You will be asked if you want to uninstall ZTE MC315 card and all of its components. Click "Yes";

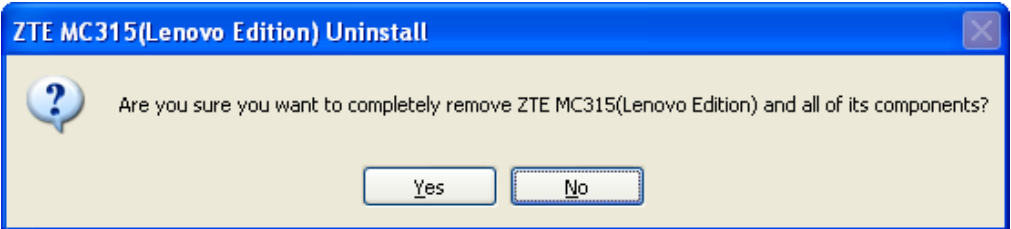

#### 2. Please wait;

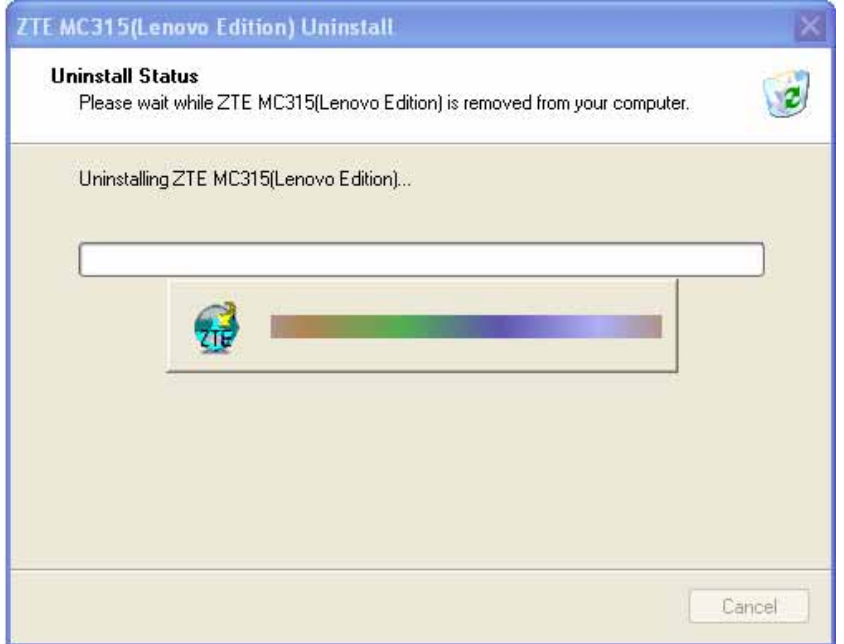

3. Click "OK" when un-install is complete. Some elements such as phonebook and call history saved in the folder could not be removed, and you can remove these elements manually.

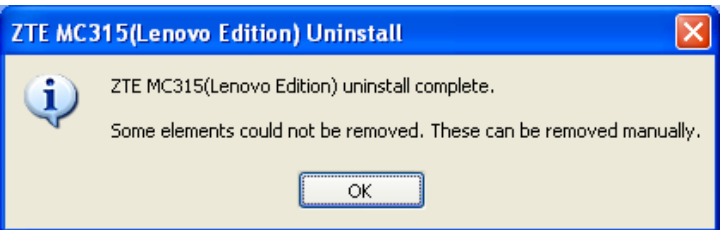

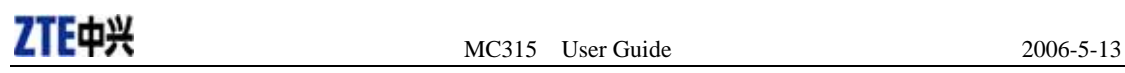

### **6. The Main Window and Icons**

You can launch the program in either of the following two methods:

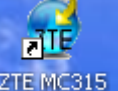

- Double click ZTE MC315 icon  $\overline{Z}$ TE MC315 on the desktop;
- $\bullet$  Select from "Start -> Programs -> ZTE MC315 -> ZTE MC315";

After initialization, the main window of the application will be displayed on the screen. The icons at the top of the main window indicate as below:

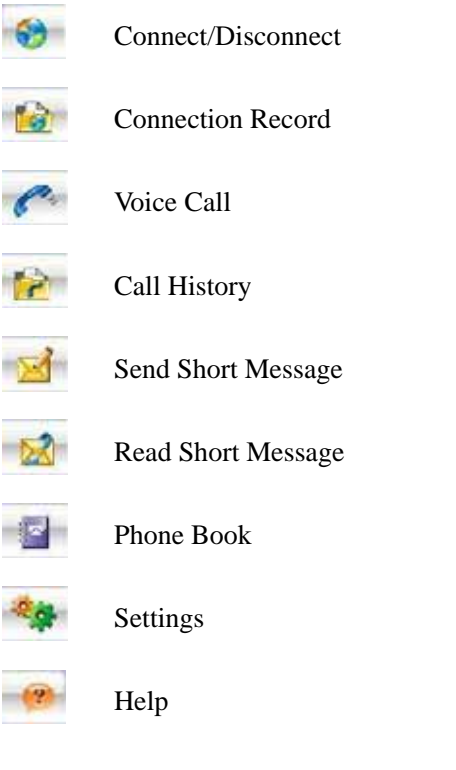

Ĥ

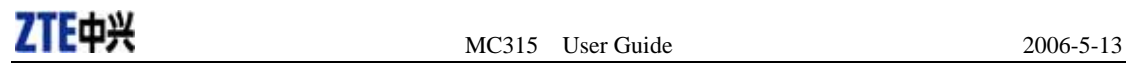

### **7. Connect/Disconnect**

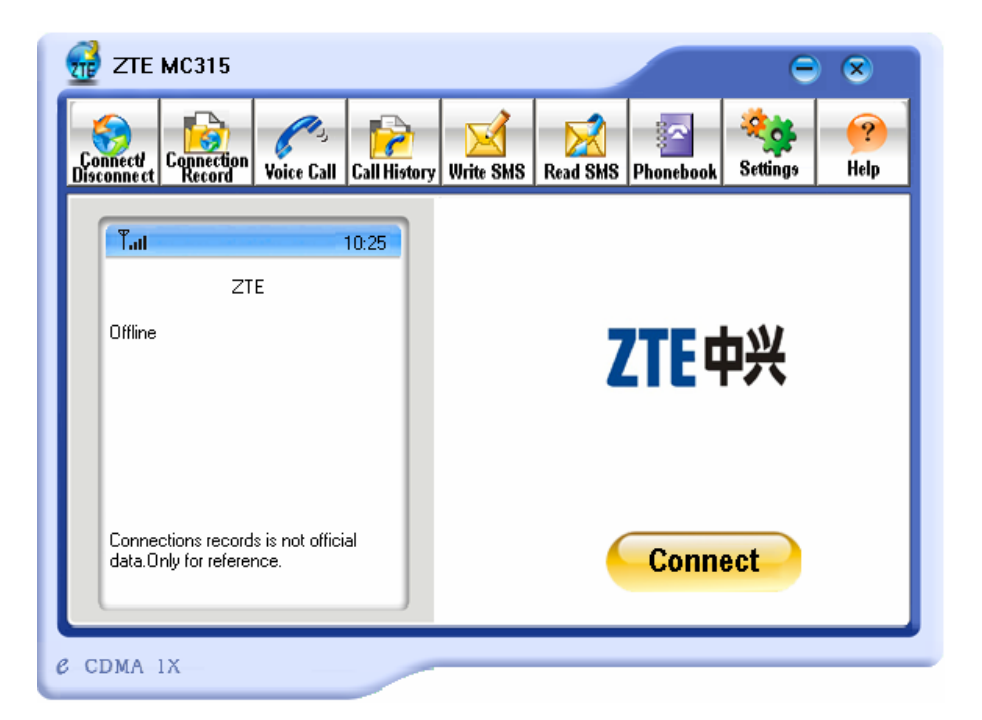

Connect to network:

- 1. Click "Connect/Disconnect" icon on the main window;
- 2. Click "Connect" button.

Disconnect: Click "Disconnect" button.

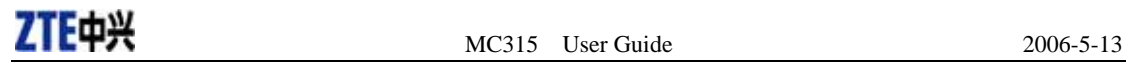

### **8. Connection Record**

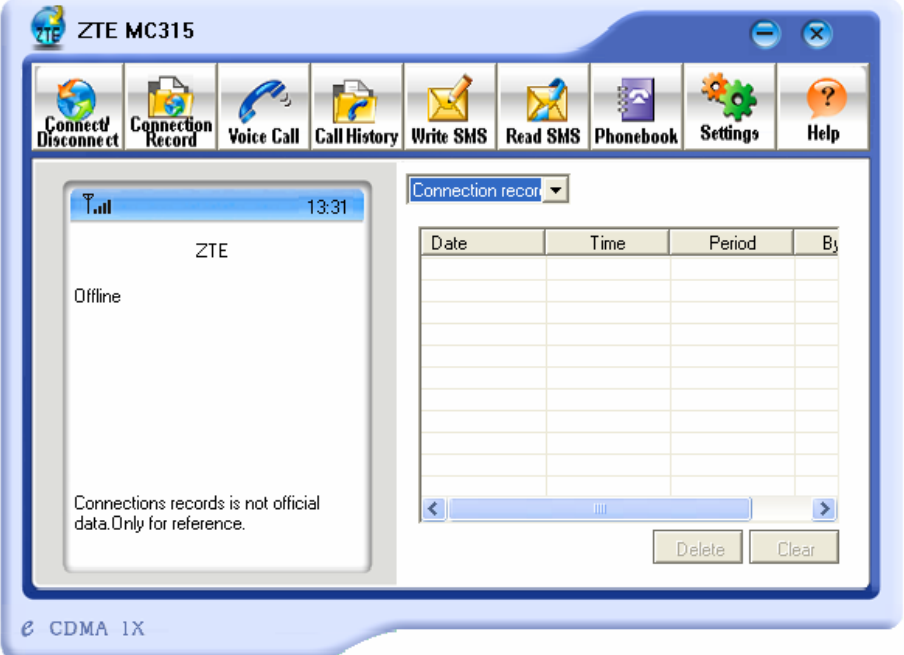

#### Note:

Connection Record is not official data. It's only for users' reference.

The connection record is displayed when you click the "Connection Record" icon.

It records connection time and upload/download bytes for each connection. And it lists the monthly statistics.

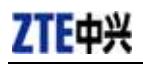

### **9. Voice Call**

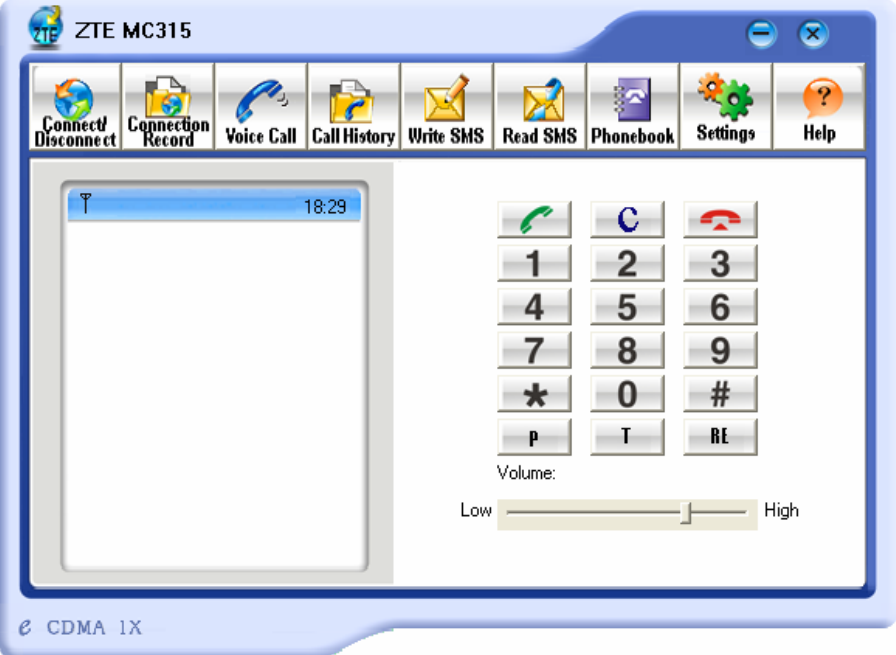

Note: Please confirm your earphone is connected with the wireless card when you want to make a voice call.

The dialing pad for the card is displayed when you click the "Voice Call" icon. This performs the same functions as the dialing pad on a mobile phone.

#### Make a call:

- 1. Please plug the earphone in the card if it is not plugged in the card yet;
- 2. Click "Voice Call" icon;
- 3. Input the number you want to dial by either clicking the number buttons on the dial pad or typing the numbers on your keyboard;
- 4. Click button **or** press "Enter" key to make a call.

#### Receive a call:

- 1. Please plug the earphone in the card if it is not plugged in the card yet;
- 2. Click button  $\alpha$  or press "Enter" key to receive the call;
- 3. Click button  $\Box$  or press" ESC" key to end the call.

#### Redial the last number called:

1. Click button ;

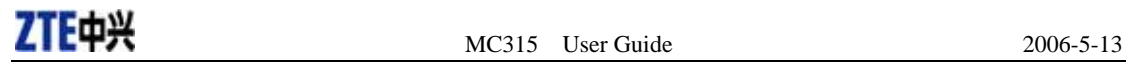

#### Add timed-pause character

1. When you dial, you can input timed-pause character "P" or "T" by clicking  $\boxed{\begin{array}{c} \mathbf{P} \end{array}}$  or

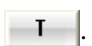

2. Please refer to chapter 14 to set delay for P key and T key.

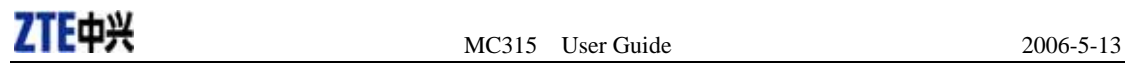

### **10.Call History**

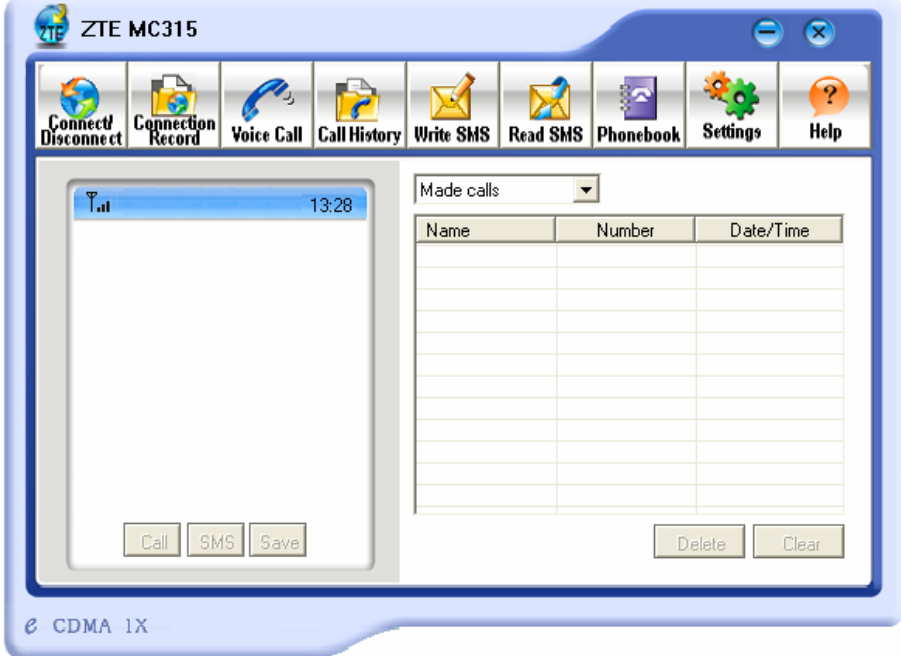

Call history enables you keep the record of outgoing, incoming and missed calls.

You can add an entry to the Phone Book, and make a call or send messages to a number contained in one of the call records.

### **11.Write SMS**

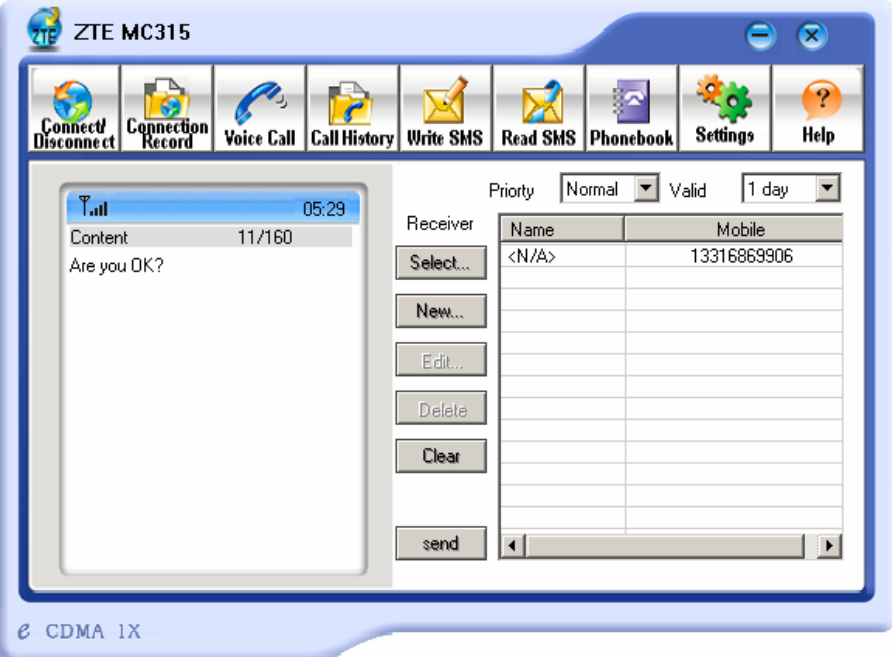

To send short messages:

- 1. Click "Write SMS" icon on the window;
- 2. Input the message in the field in the left of the window;
- 3. Click "New" button to enter the recipients by typing the phone numbers, or click "Select" button to enter the recipients by selecting from the phone book;
- 4. Enter multiple recipients;
- 5. Select "Priority" and "Valid";
- 6. Click "Send" button to send the message.

Note: The successful sent messages will be stored in the Outbox.

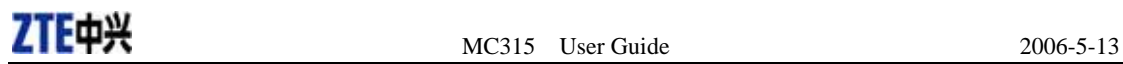

### **12.Read SMS**

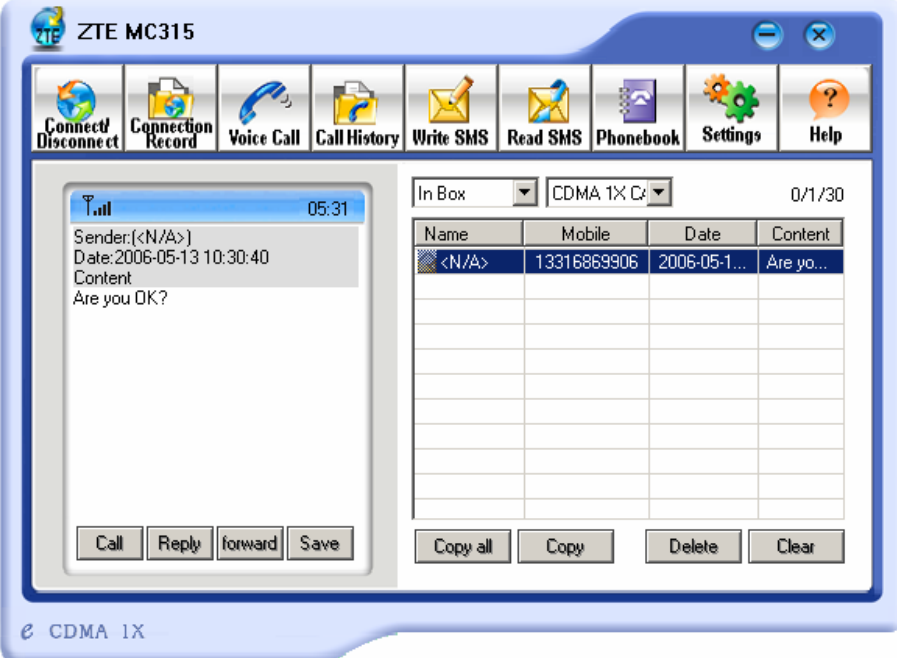

Incoming messages are stored in the Inbox. Outgoing messages are stored in the Outbox. In the Inbox or Outbox, you can view the messages, reply the messages, transfer the messages, and save the sender's number of the messages.

Messages could be stored in either PC or R-UIM card. You can copy them from one storage media to another by clicking "Copy" or "Copy all" button.

To read short messages:

- 1. Click "Read SMS" icon on the window;
- 2. Select the Inbox or Outbox from the drop-down menu;
- 3. Click the message you want to read in the messages list in the right of the window;
- 4. View the message text in the left of the window.

### **13.Phone Book**

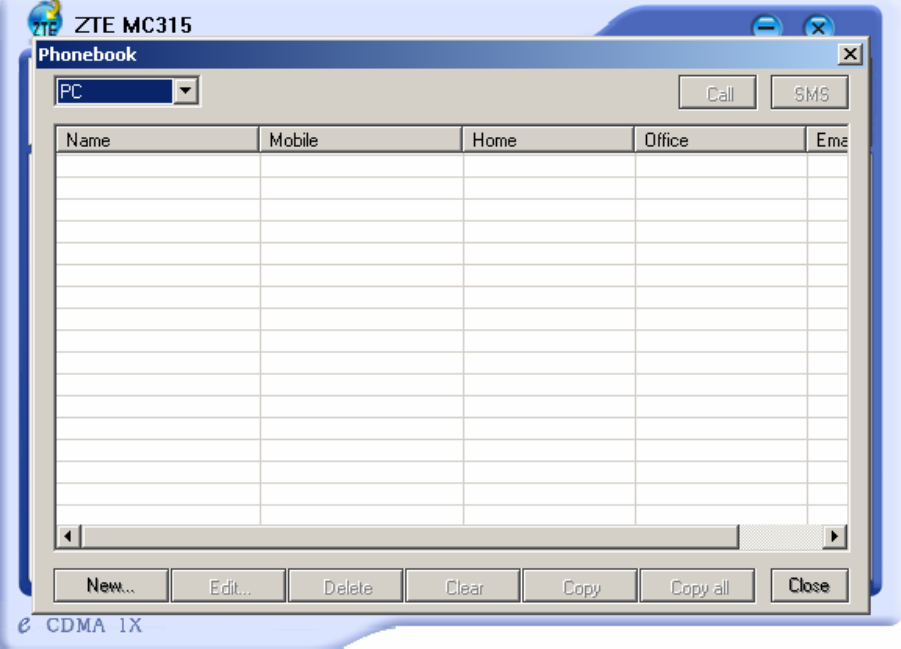

The Phone Book enables you to store the phone numbers and e-mail addresses of your contacts.

To open the Phone Book:

- 1. Click "Phonebook" icon on the window;
- 2. View the Phone Book window which lists the Phone Book entries.

#### To add an entry to the Phone Book:

- 1. Open the Phone Book;
- 2. Click "New" button on the window;
- 3. Enter the person's name and any phone numbers and/or e-mail addresses in the Contact detail's window;
- 4. Click "OK" to save the entry.

#### To dial a phone number in the Phone Book:

- 1. Select the entry on the Phone Book window;
- 2. Click "Call" button.

#### To send a message in the Phone Book:

- 1. Select the entry on the Phone Book window;
- 2. Click "SMS" button.

The Phone Book records can be stored in either PC or R-UIM card. You can copy them from one storage media to another by clicking "Copy" or "Copy all" button.

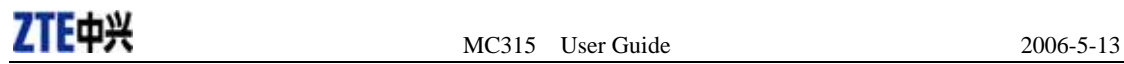

### **14.Settings**

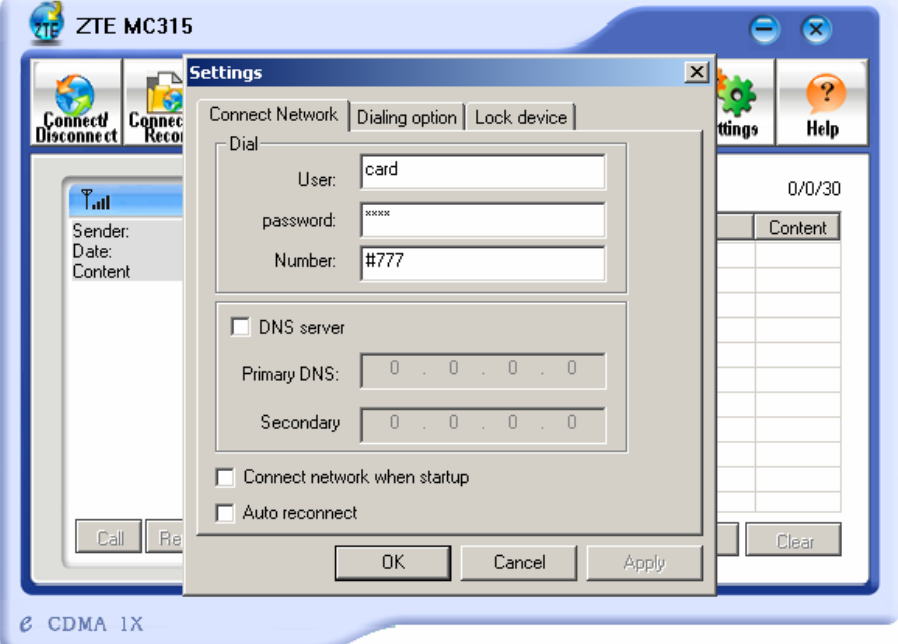

Connection settings:

You can set the network connection parameters.

The settings are different in various networks.

For example:

In China Unicom, they are:

- 1. User: card
- 2. Password: card
- 3. Number: #777

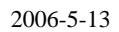

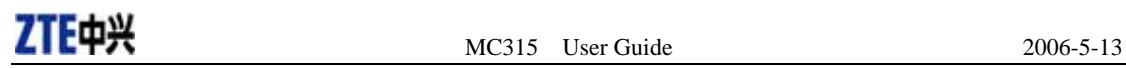

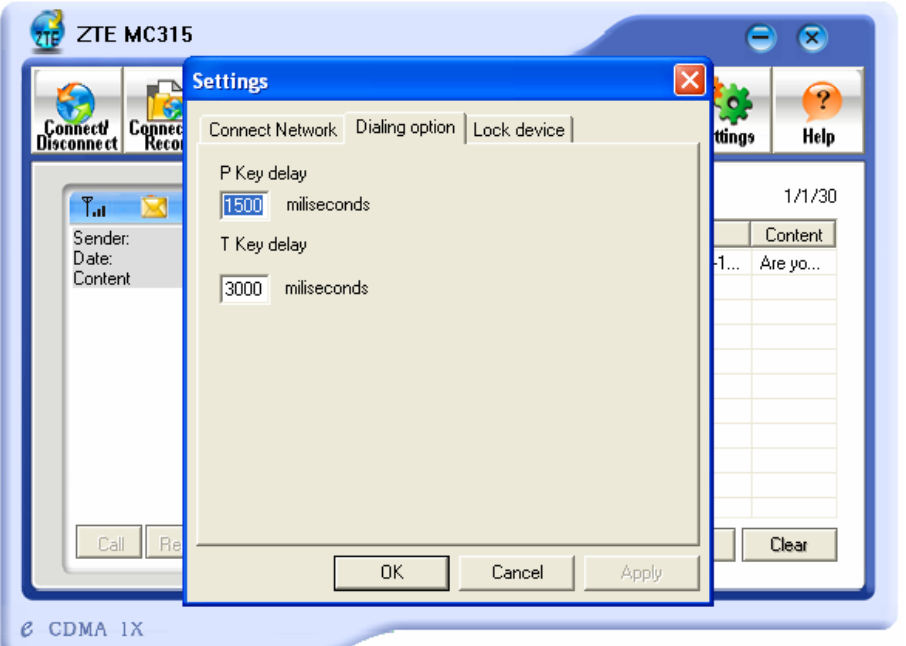

### P/T key delay setting

You can set delay for P key and T key.

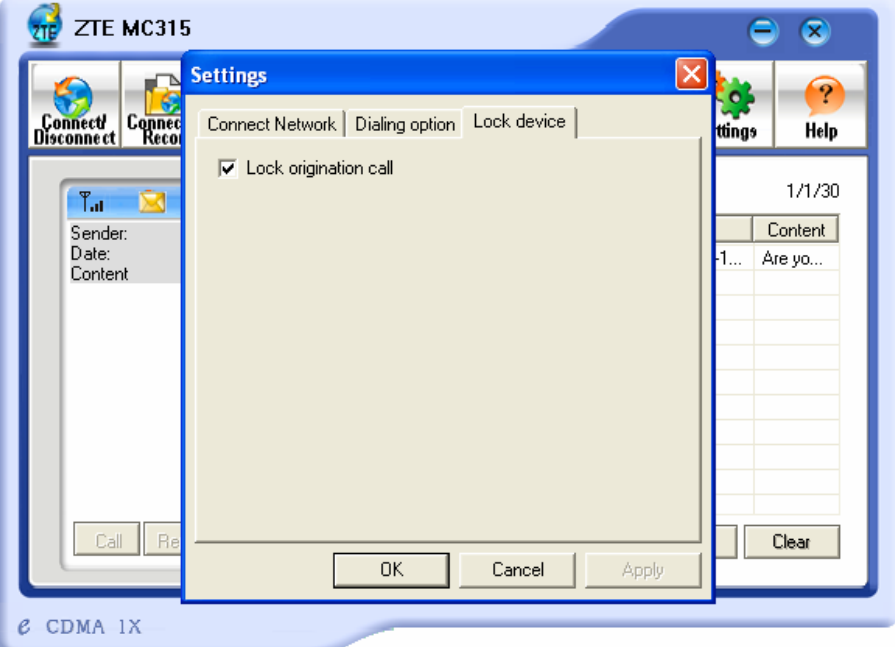

#### Lock device

You can lock the card to make call restrictions.

### **15.View the Software Version**

Click "Help" button and select "About Wireless card application", you can view the version of application and embedded software.

 $\mathsf{ZTE}\mapsto$  2006-5-13

# **16.Troubleshooting**

When the software is properly installed, you will find the port "Compact Flash OX16CF950" and the modem "CDMA\_1X Modem" in the device manager.

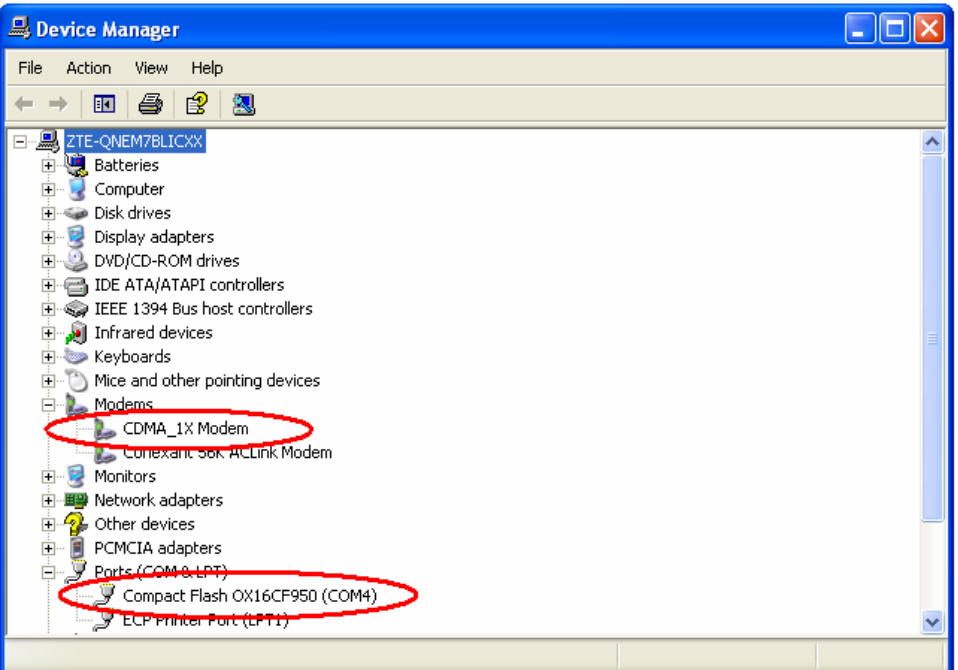

If you can't find the devices, uninstall the application and install it again.

MC315 User Guide 2006-5-13

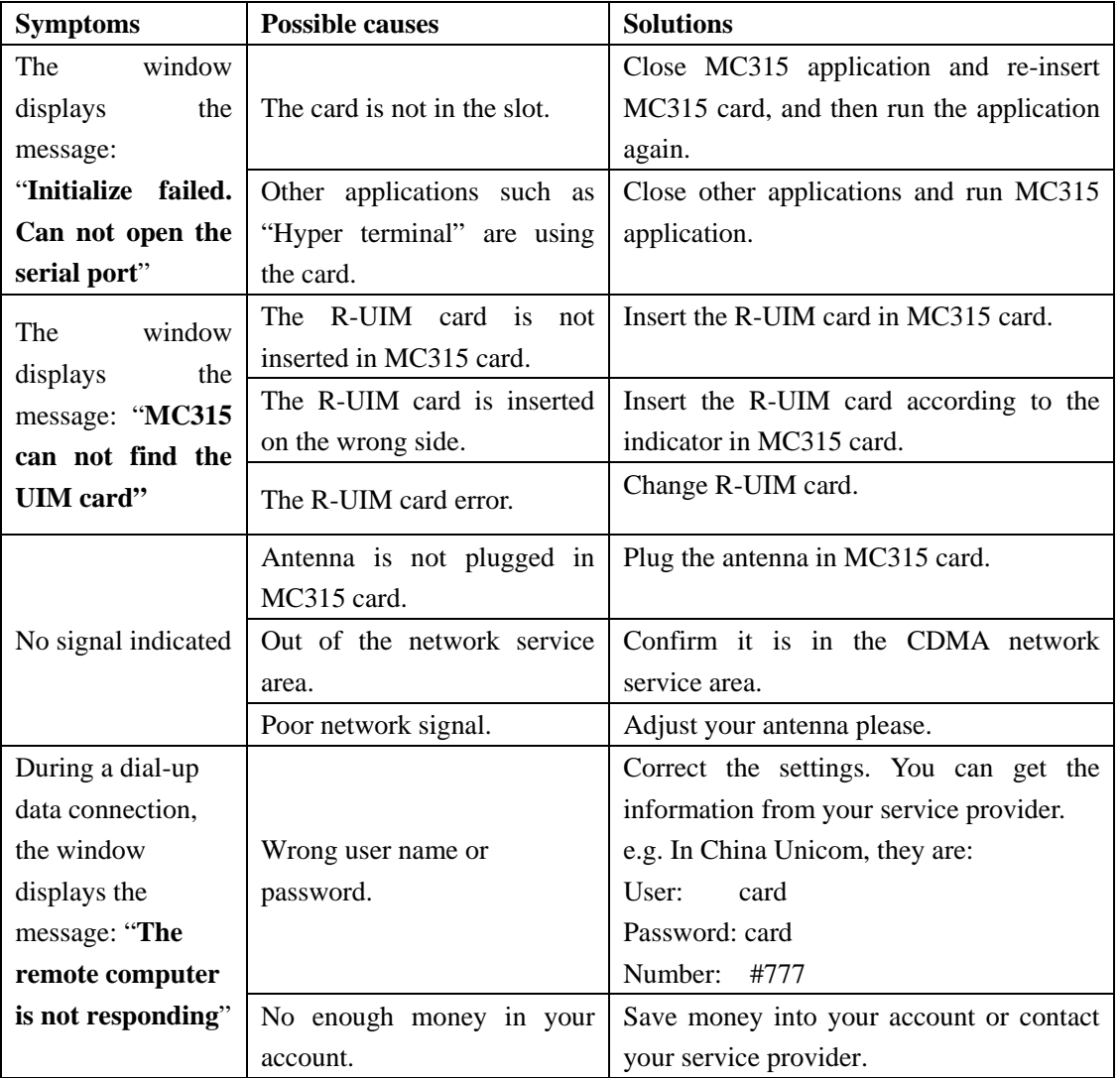

If the problems cannot be solved after the above handling, please

- ¾ Download the latest MC315 card program from http://www.zteit.com and reinstall it.
- ¾ Call 86-755-26010555 or feedback your information directly by sending emails to zte\_mobile@zte.com.cn for customer service. We will reply to you as soon as possible and provide you with high quality after-sales services**.**